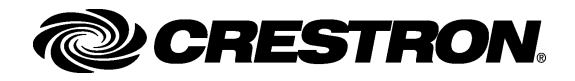

# **Procedures**

These procedures assume that the SW-WMC Windows Media Center Interface Software program has been downloaded from the Crestron website to the Windows Media Center. To use the program, it must first be installed and configured.

### **Installation**

Locate the downloaded program and do the following:

• Double-click the SW-WMC\_Setup.exe icon to open the SW-WMC InstallShield Wizard.

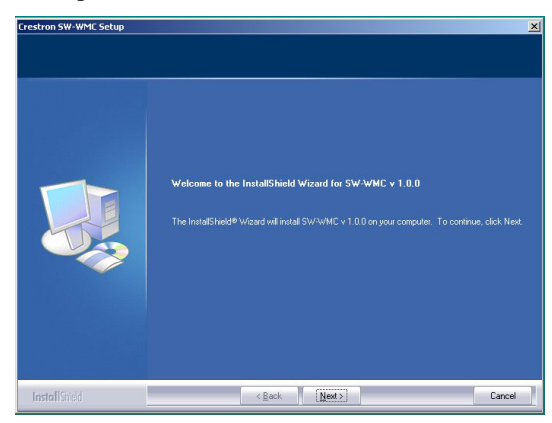

- Click **Next**, and when the "License Agreement" screen appears (not shown here), click the "accept" statement, and click **Next** again.
- When the SW-WMC Setup Wizard welcome screen appears, click **Next** to begin the setup process.

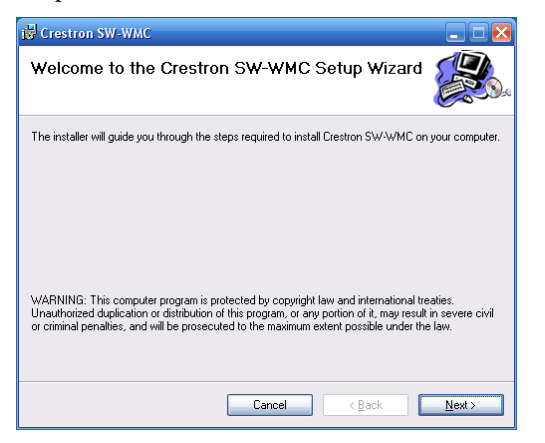

• Click **Next** to go to the "Confirm Installation" screen.

# **Windows Media Center Interface Software**

**Installation/Configuration** • Follow the instructions to identify the folder where the SW-WMC program is to be installed.

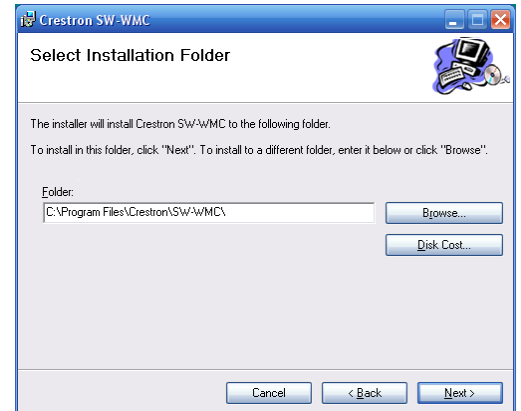

• Click **Next** to go to the "Confirm Installation" screen.

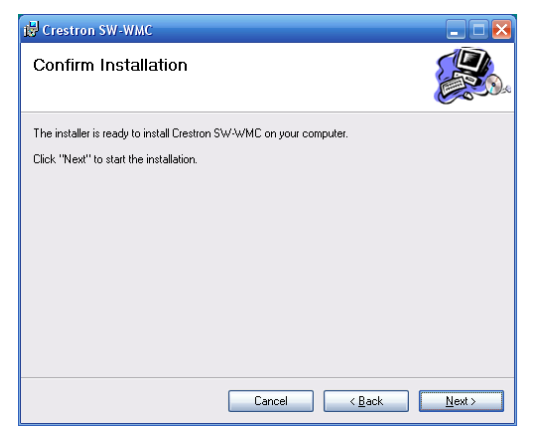

• Click **Next** to start the installation. When the installation is finished, the "Installation Complete" screen appears. Click **Close** to end.

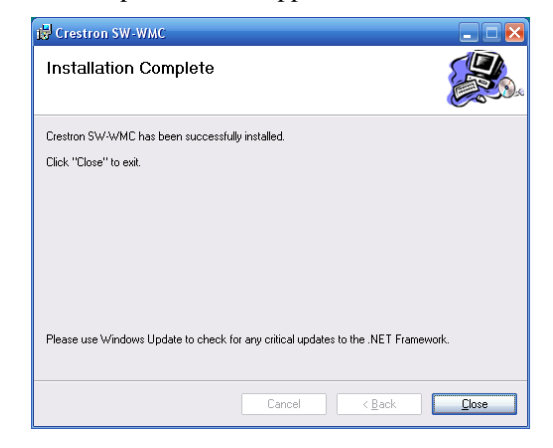

• Configuration instructions are given on the next page.

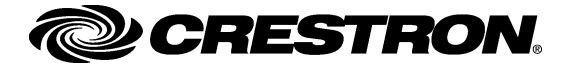

# **Windows Media Center Interface Software**

## **Configuration**

The following is the default path to locate and begin the configuration program:

#### **Start | Programs | Crestron | SW-WMC | SW-WMC Configuration**

The following screen appears:

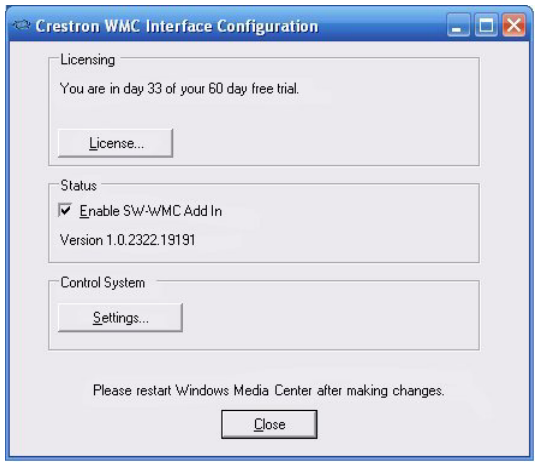

- Click **License** to obtain a site license for the program. Refer to the "Crestron Licensing" screen below.
- Click the check box to enable the SW-WMC Add In file to appear on your Windows Media Center.
- Click **Settings** to enter information needed by the system. Refer to the subsequent "Settings" screen.

#### *"Crestron Licensing" Screen*

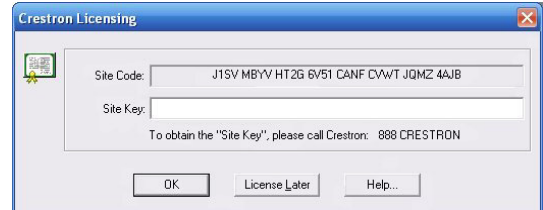

- To obtain the site license, follow the instructions to call Crestron. You will be asked to provide the *Site Code* shown on your screen. Enter the *Site Key* supplied by Crestron and click **OK**.
- If you wish to wait to obtain the site license, click **License Later.**

#### *"Settings" Screen*

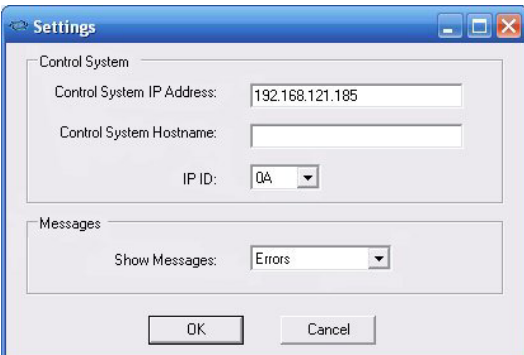

- Enter the control system IP address.
- Enter a control system host name (optional).
- Select the *IP ID* from the drop-down list.
- Select the desired option for the *Show Messages*  field from the drop-down list (**None** is the default; for troubleshooting, select **Errors**).
- Click **OK** to enter the settings.

Refer to the latest version of the Windows Media Center Interface Software User Guide, Doc. 6535, for detailed operating instructions.

#### **Further Inquiries**

If you cannot locate specific information or have questions after reviewing this guide, please take advantage of Crestron's award winning customer service team by calling the Crestron corporate headquarters at 1-888-CRESTRON [1-888-273-7876]. For assistance in your local time zone, refer to the Crestron website [\(www.crestron.com](http://www.crestron.com/)) for a listing of Crestron worldwide offices.

You can also log onto the online help section of the Crestron website to ask questions about Crestron products. First-time users will need to establish a user account to fully benefit from all available features.